## **NCWorks** career center

## **Program Year 2015** *(Issued October 2015)*

All staff assisted employer services provided as part of the NCWorks system, should be keyed into NCWorks.gov using the following employer service activity codes and descriptions below. Please note that these descriptions have been expanded from the description in NCWorks.gov.

In order to track business engagement, staff entering the services should select the Office Location that corresponds to the county in which the employer is located.

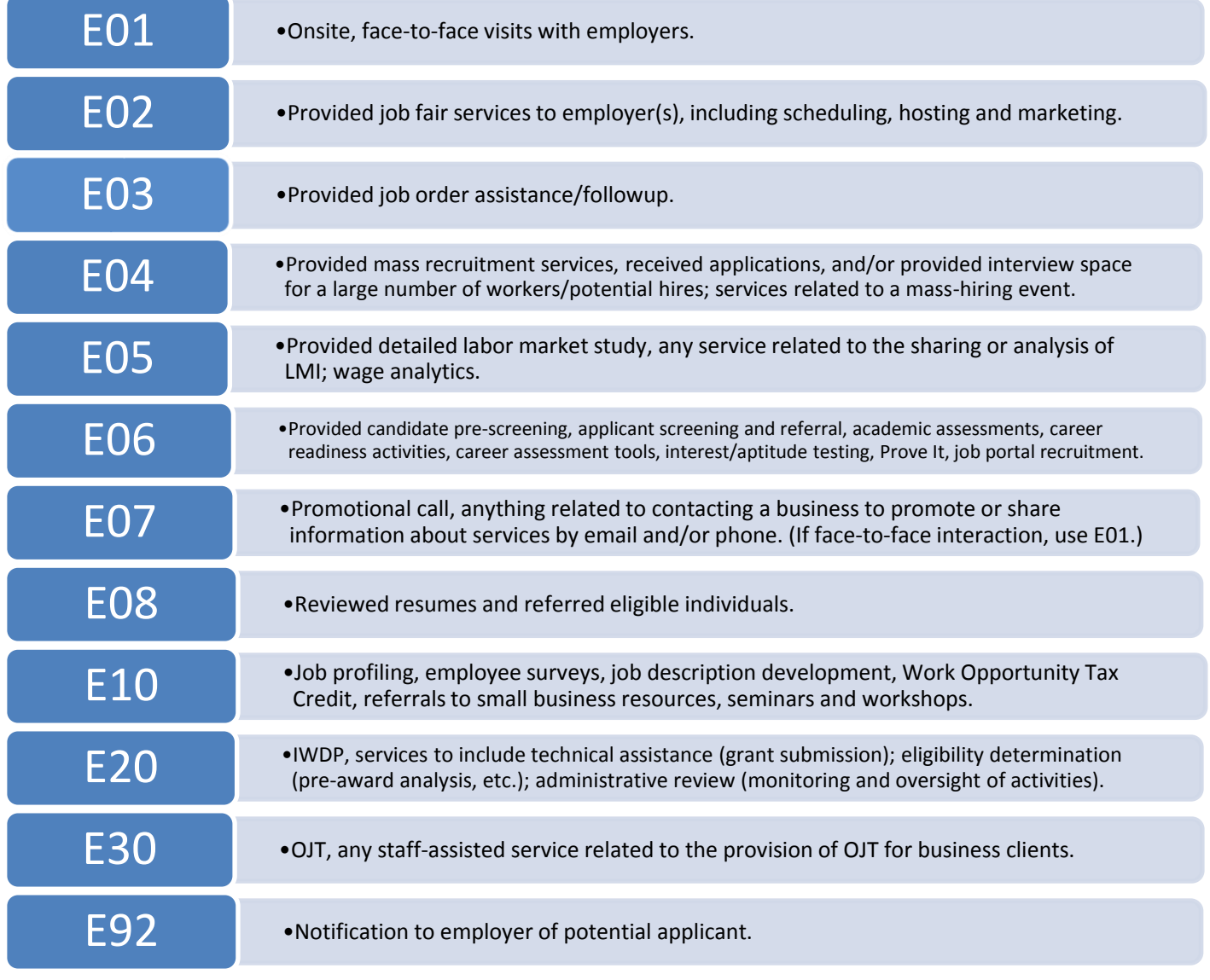

Employer services will be monitored by NCWorks reporting to track business engagement for the region.

## **NCWorks** career center

To enter employer services, please use the following steps:

1. Select Manage Employers/Assist an Employer

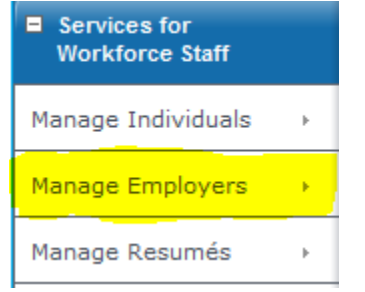

- 2. Search for and select the employer for which you provided the service
- 3. Select Activities (under Staff's Profile)
	- $\Box$  Staff's Profile **E Contact Management Profile El Case Management Profile** Case Notes **Activities**
- 4. Select Service Plan

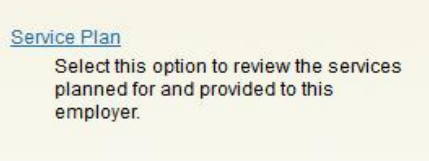

[Add Service Add Multiple Services]

5. Select Add Service, and complete Service Type/Date/Office accordingly with case notes as necessary. Office location should reflect the county in which the employer is located.

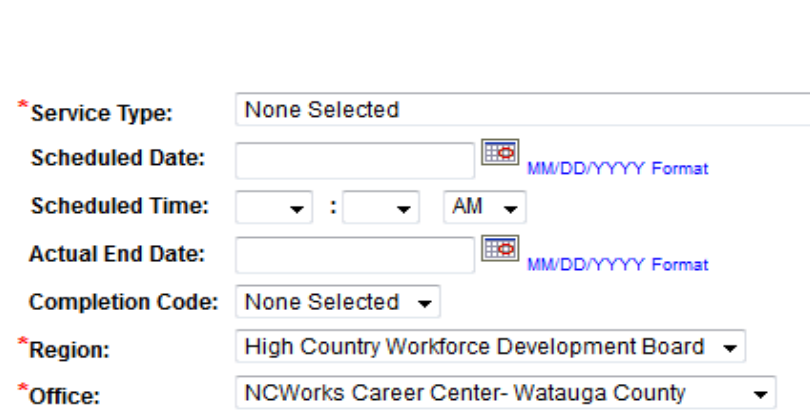